## **How to Send a Wire in Banno Business**

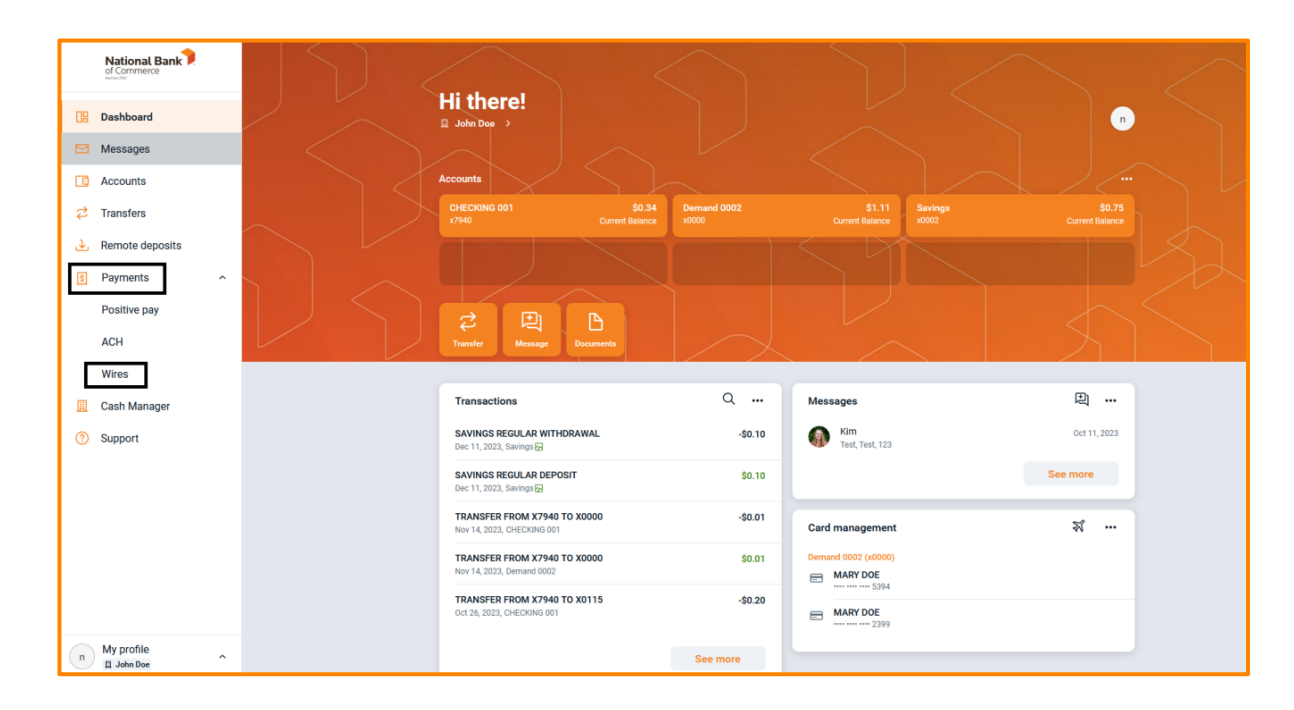

Navigate to the Payments drop-down menu and select Wires:

On the wires menu select Create wire:

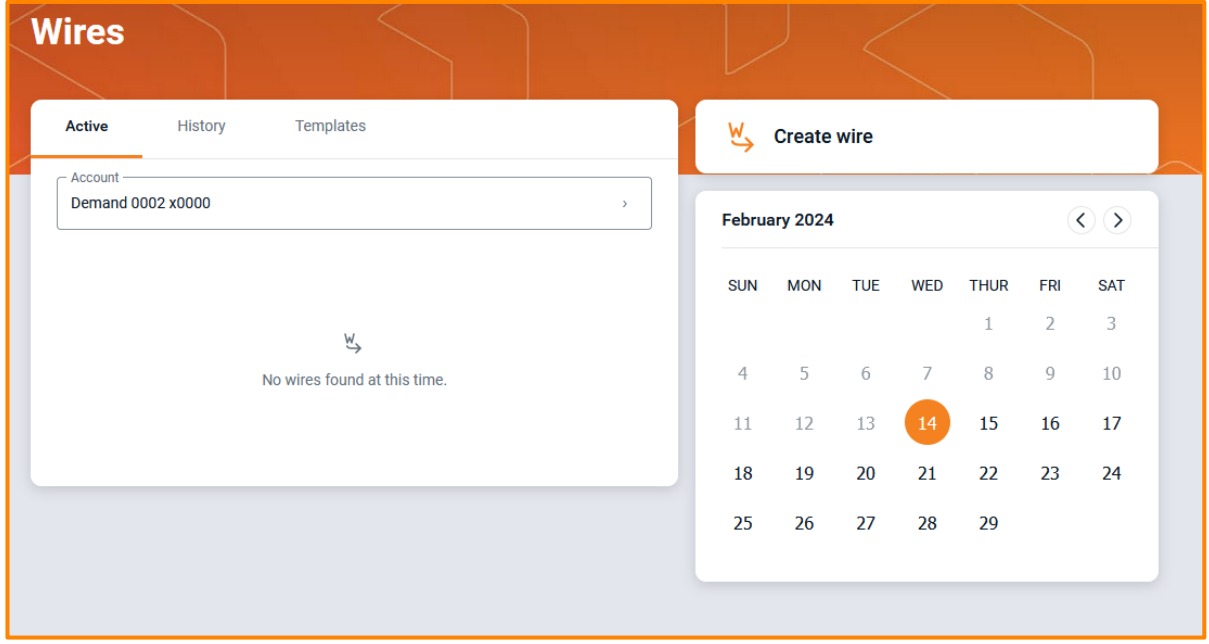

The wire creation menu will populate, name your wire, select the pay from account, and amount. To enter in the beneficiary information select Add recipient:

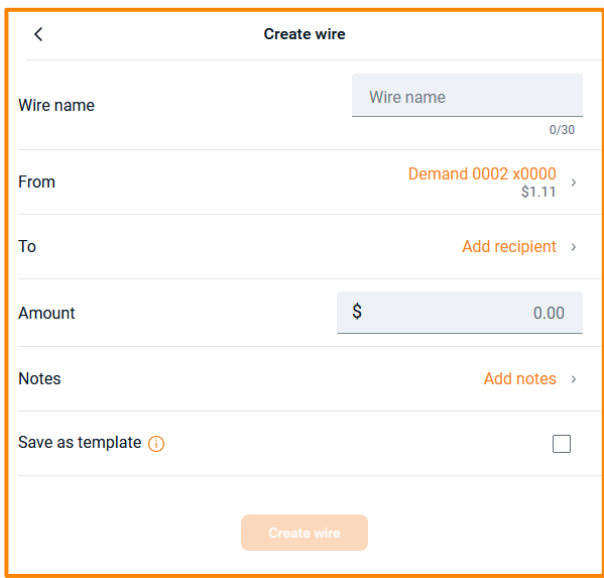

On the Recipient entry page, you will fill out the required payment information. If an intermediary institution is being utilized, you can select that at the bottom of the page. Once the information is filled out click Save at the bottom of the page:

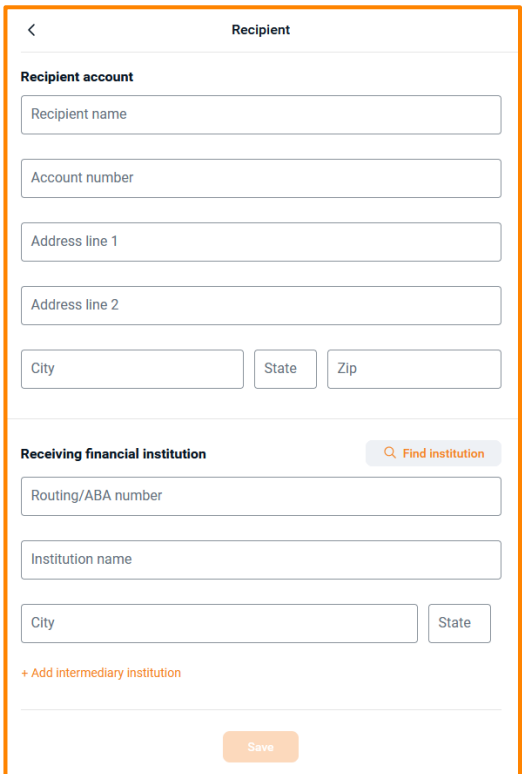

Once you select Save you will be taken back to the main wire screen, with all information entered you will be able to select Create wire. You will receive the below creation message but will still need to initiate the wire on the main wire menu page:

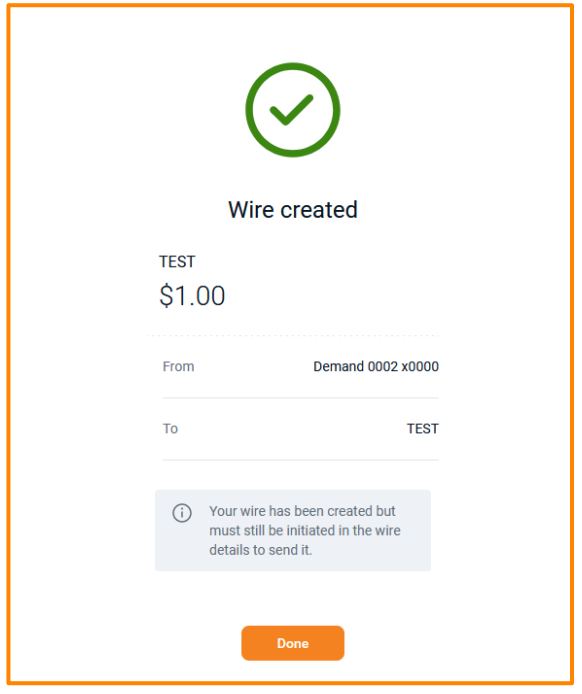

Select your wire from the Active wire listing:

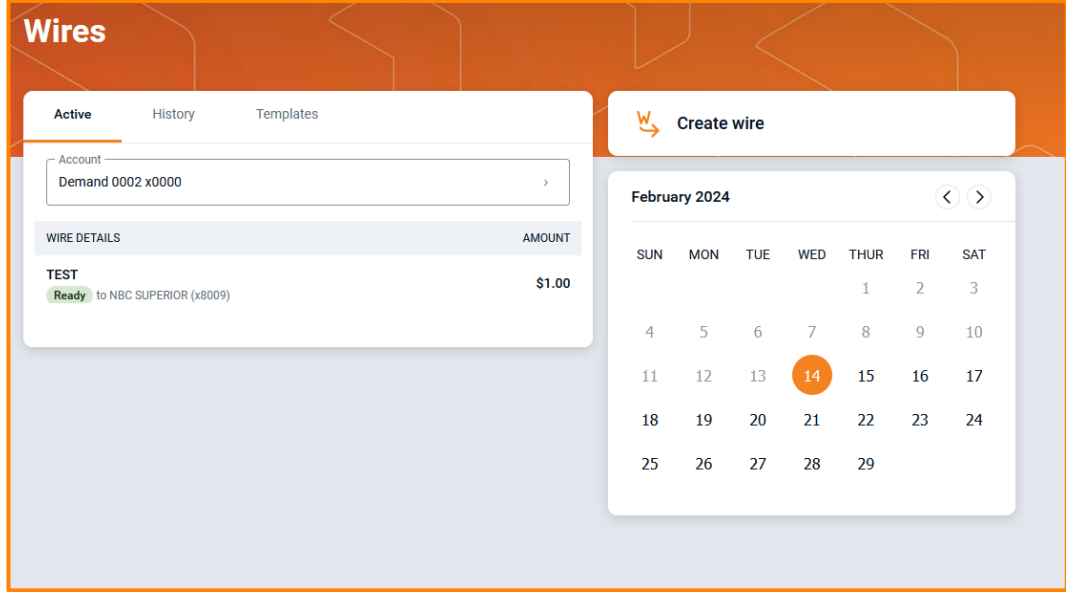

Select Review and initiate:

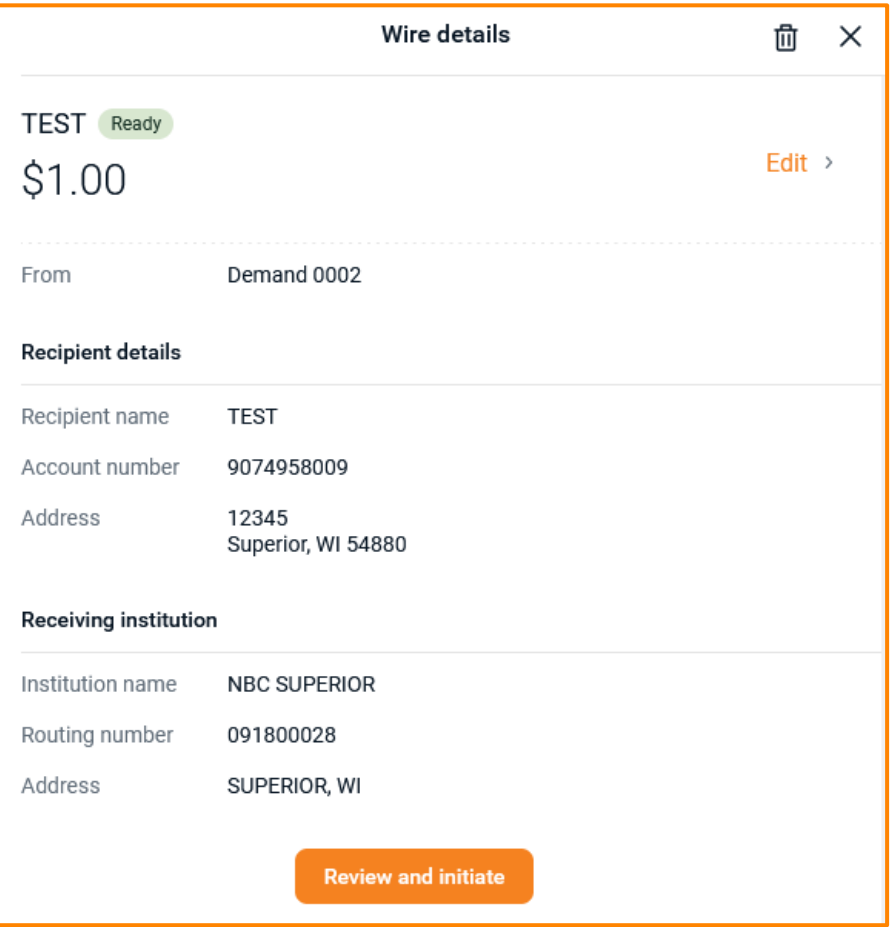